## **Excel Projects: Collecting Data** entering data

In this activity you will collect and organize information into an easy to read format. Students will learn how to create a table to organize data.

#### **Instructions:**

- Visit some of the Web sites below to find the "nutritional" values for 5 or more candy bars.
- After viewing the data, decide how to best organize the data into a table. For example, what data should be included?
- Begin to enter data into the rows and columns.
- Format cells to fit data by following the directions below.

#### **Web Sites**

### http://www.hersheys.com/ http://www.twix.com/ http://www.olen.com/food/

#### **Format Values**

- 1. Select a cell or a range of cells that are to be formatted.
- 2. Click once on Format and choose Cells.
- 3. Click once on the Number tab (if needed).
- 4. Select the desired number format.
- 5. Click once on OK.

#### **AutoFit**

- 1. Place the mouse on the line separator between, for example, columns B and C. The mouse pointer turns into a double-arrow (a.k.a.: the flight attendant).
- 2. Double-click on the line separator to expand the column to fit to the longest word in the cell.

#### **AutoFormat**

- 1. Select the cells that are to be affected by the AutoFormat.
- 2. Click once on Format and choose AutoFormat.
- 3. Select the desired format for the worksheet. Click on OK.

#### **Applications:**

#### **Excel has…**

- 256 Columns A-IV
- 65,536 Rows (Excel  $5.0 = 16,384$ )
- 16,777,216 Cells (Excel  $5.0 = 4,194,304$ )
- 32,000 Characters (text) within one Cell  $(Exact 5.0 = 255)$
- **A cell** can hold 32,00 characters. Text will be left justified.

#### **Numbers** will be right justified.

Others:  $+ - ( )$ ,  $/ .$  \$ %

## **Excel Projects: Charting Data** creating a chart

A picture is worth a thousand words! Charts can display data in a way that allows readers to instantly interpret the information presented. You can create charts from your table data quickly and easily.

#### **Creating a Chart Within the Worksheet:**

- 1. Select the data range. DO NOT include main titles or totals.
- 2. Click once on the Chart Wizard button on the 癿. Standard Toolbar.
	- 3. Make the necessary changes or additions with the Chart Wizard.
	- 4. Click once on NEXT.
	- 5. Repeat steps 3 and 4 until the last screen. These screens are formatting screens that allow you to add a chart title and plot the X and Y axis.
	- 6. Choose either As a New or As an Object (Recommended. This will place the graph within the current worksheet).
	- 7. Click once on FINISH.

#### **Changing the Chart:**

1. After your chart has been created, you can change how the chart looks by using the **Chart Tool Bar**. For example, you can change your chart from a pie to line chart with the click of a button. If the Chart Tool Bar is not displayed, choose View, Toolbars…Chart.

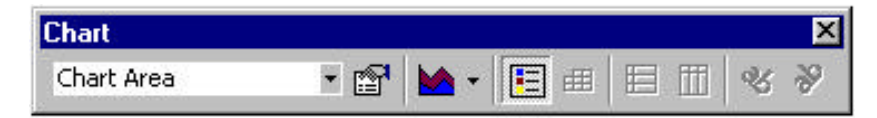

### **Applications:**

#### **Edit Legend Headings**

- Click on the chart to highlight it.
- Choose Chart, Source Data.
- Click the Series tab.
- Highlight a Series, then enter a Name to the right.
- Continue for all Series.
- Click OK.

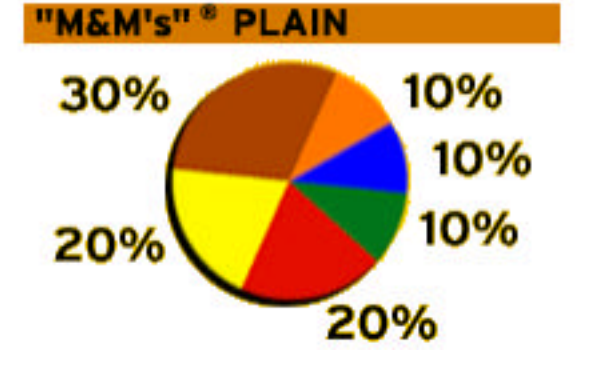

## **Excel Projects: Printing Projects**

### **Print a Worksheet**

- 1. Make sure the worksheet you want to print is opened and displayed on the screen.
- 2. Click once on File and choose Print.
- 3. Make the necessary changes before you print.
- 4. Click once on OK.

### **OR**

- 1. Make sure the worksheet you want to print is opened and displayed on the screen.
- 2. Click once on the PRINTER button on the Toolbar.

#### **Page Setup**

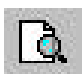

Click on File and choose Page Setup **OR**

Click on the Print Preview button, then click on Setup.

#### Page

• Orientation:

Click once in the radio dial to select the desired orientation. Portrait  $= 8\frac{1}{2} \times 11$ Landscape =  $11 \times 8\frac{1}{2}$ 

Scaling:

**Adjust To** reduces or enlarges printed sheet 10% to 400%. You can print chart sheets using this option.

**Fit To** reduces the worksheet or selection of cells to fit on a specified number of pages, tall or wide. You cannot print chart sheets using this option.

### **Margins**

- Adjust top, bottom, left, and right page margins as well as header and footer margins.
- Center worksheet horizontally and/or vertically.

Header/Footer Headers and Footers are text that appears on each page, either at the top or at the end of the page.

- Pre-defined Header/Footer
	- 1. Click on the down triangle beside either the header or footer to drop down a menu.
	- 2. Select the desired header/footer.
- Custom Header/Footer
	- 1. Click on the desired Custom Header or Custom Footer button.
	- 2. Type in the information in the edit box for the left, center, and/or the right section.
	- 3. Click on OK.

If everything looks perfect, click once on OK; otherwise click again on either the Custom Header or Custom Footer buttons to try again.

# **Excel Projects: Assignment**

Use data gathered from a Web site to create your own chart.

After you have created the chart, be sure to explore the options you have to edit and format.

- Are there instances when you would need to be able to quickly switch from one type of graph to another?
- What applications can you think of to use the features of Excel that you have been introduced to today?

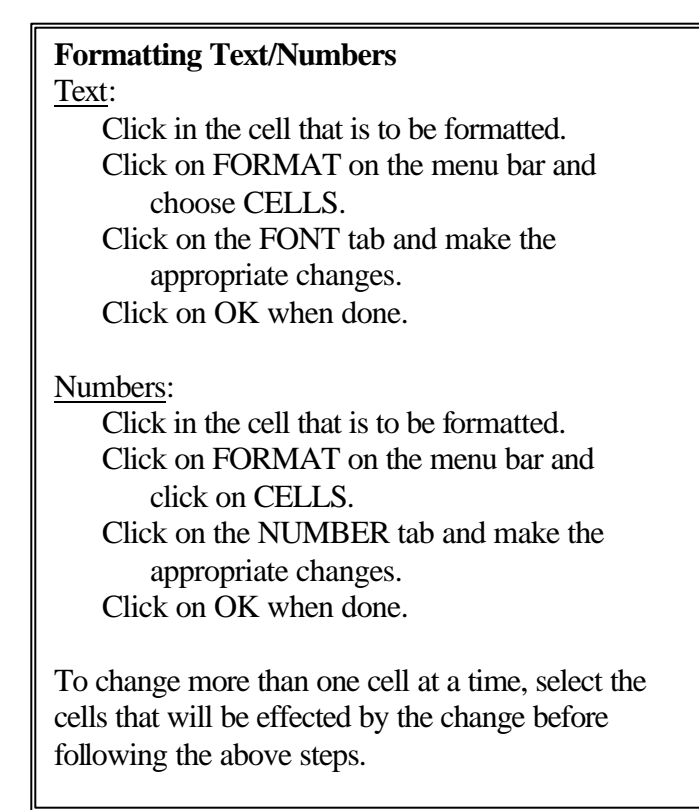

## **Excel Projects: Budget** math functions and auto fill

### **Classroom Supplies Budget**

We will build a spreadsheet that will track a classroom supplies budget. Use this spreadsheet, to track how much is spent, when orders were placed, and how much money remains.

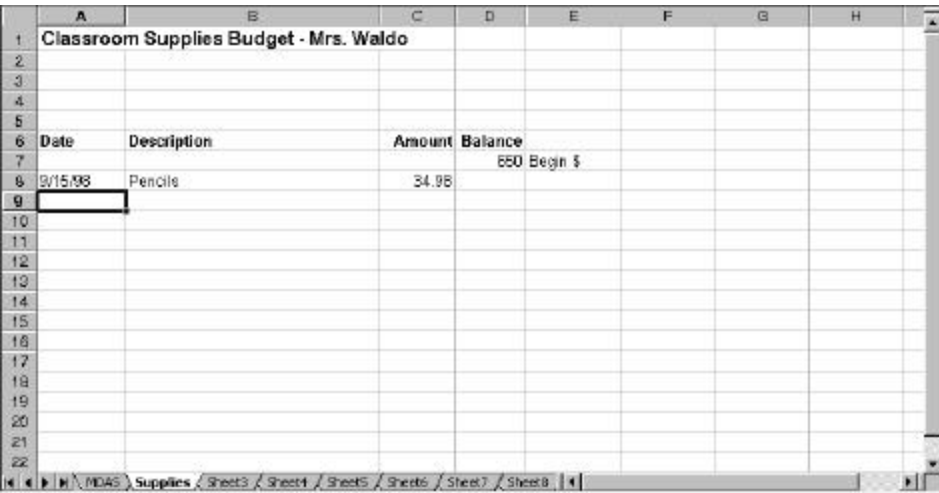

1. Cell D7 shows the beginning balance that Mrs. Waldo receives for supplies, \$650.00. We need to develop a formula that will maintain a running balance of the budget. A text explanation of that calculation would be:

Previous Balance – Amount of Purchase = New Balance

= \_\_\_\_\_\_\_\_\_\_\_\_\_ - \_\_\_\_\_\_\_\_\_\_\_\_\_\_\_\_\_\_ in cell \_\_\_\_\_\_\_\_\_

- 2. Use the blanks above to fill in the cell addresses for the purchase of the pencils. Remember to make the correct cell active, then enter the formula on your spreadsheet.
- 3. Use the Fill Handle to copy the formula down to cell E15.

#### **Calculating Sum/Formulas**

#### AutoSum Button:

Column - Select the cell where the total is going to be located. Click once on AutoSum and then press ENTER. Use the Fill Handle to copy the Σ formula into the adjacent cells.

Fill Handle

Row - Select all the cells for the row totals, click once on AutoSum, then press ENTER.

Formula: Example =SUM(B7:B13)

For Columns  $=SUM(A7:H7)$ For Rows  $=SUM(A1:A7)$ 

4. Enter the data below as account transactions for Mrs. Waldo.

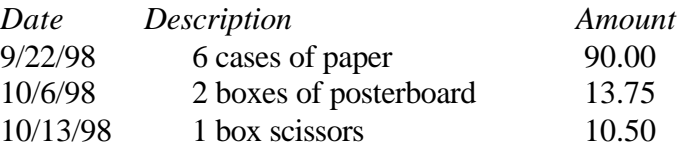

- 5. Highlight column D by clicking on the D heading, then choose Currency style by clicking on the \$ button in the toolbar.
- 6. Increase the width of column D by dragging the divider line between columns E and F to the right.
- 7. Highlight column C by clicking on the C heading, then change the format of the numbers in column C by clicking on the Format pull down menu and selecting Cells. The Format Cells dialog box will appear.
- 8. Click on the Number tab in the dialog box to change the format of numbers on your worksheet.
- 9. Click on the Number category to select the type of number format that you wish.
- 10. Decimal places should be set to 2. Also, select the first option for the display of negative numbers. Note that you can select a minus sign, red numbers, or numbers in parentheses to represent negative values.

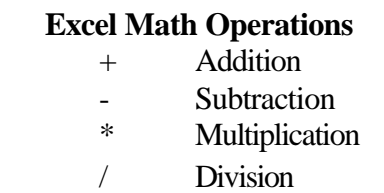

### **Excel Projects: Self-Checking Skills Sheets**

Idea from http://www.essdack.org/tips/selfcheck.html

Create a self-checking worksheet for your students to complete. Setup time is minimal, and students receive immediate feedback on their responses.

#### **Instructions:**

- Begin a new spreadsheet
- Type your questions in column A. Leave column B blank for student answers. And enter the formula in column C as shown below.
- Use IF-THEN formulas to show students whether their answers are correct. IF-THEN formulas use the format below

IF(cellname="correctanswer","positive","negative")

• Format the columns and rows to fit the questions and answers.

Here's a specific example. Fill in your spreadsheet as follows.

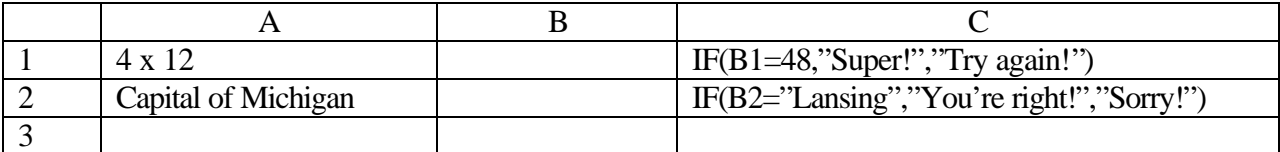

It should look like this when you put in the correct answers.

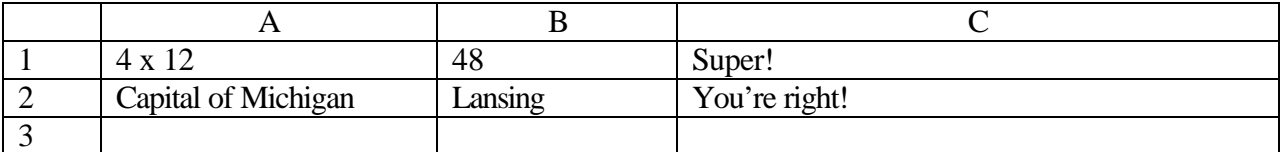

Try it out with your own questions and answers.

#### **Applications:**

# **Excel Activities**

These activities are easily modified for any level or classroom. Some are from 61 Cooperative Learning Activities for Computer Classrooms by Rachel Anderson and Keith Humphrey.

#### **Day Trading**

What better way to learn about how the stock market works than by allowing students to "buy" stocks and track their performance using the functions of a spreadsheet? With the WWW, getting stock quotes, company profiles, and performance has never been easier.

#### **Be an Entrepreneur**

Have students set up and "run" their own business. A spreadsheet can help them keep track of materials, wages, and earnings throughout the simulation. This activity could also be tied to the school fundraiser.

#### **What's My Grade?**

Tired of students asking what their grades are? Have each student set up their own gradebook complete with progress charts.

#### **Deluge of Data**

Students can collect data on anything. Spreadsheets allow them to organize, display and interpret it. Some examples: daily weather, class demographic information, sporting teams or events, number and types of insects in your classroom closet, whatever.

#### **Budget**

Students can keep track of their own expenditures or better yet, how much their parents spend on their food, clothes, recreation, etc.

#### **Predictions**

Have groups of students use spreadsheets to predict what might happen if… Data can be changed and manipulated to change the outcomes.